**يقوم الطالب بتسجيل الدخول عن طريق كتابة البريد االلكتروني وكلمة المرور ثم يضغط على تسجيل الدخول** 

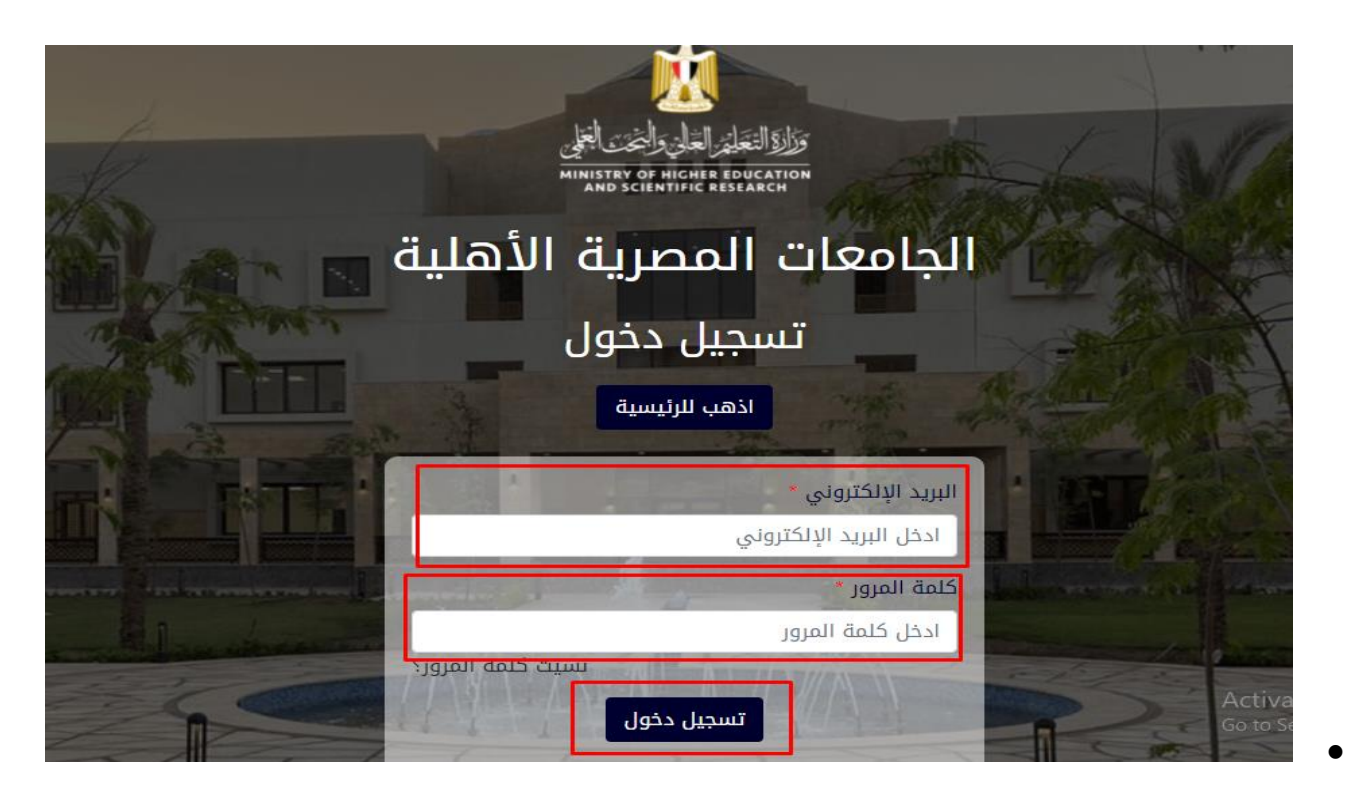

# **خطوات إضافة الرغبات**

**بعد تسجيل الدخول ستظهر للطالب صفحة الرغبات ليقوم بتسجيل رغباته**

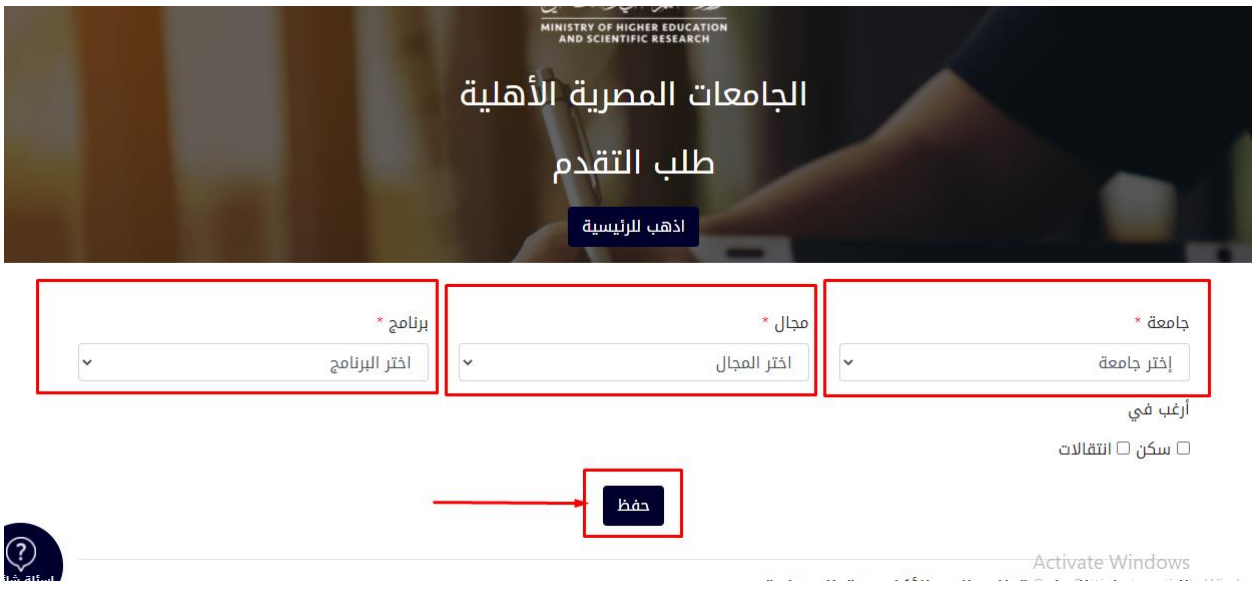

**مع كل رغبة يتم تسجيلها ستظهر في الجدول أسفل زر حفظ كاالتي**

**( الحد األقصى 20 رغبة للطالب(**

#### الرغبات التي تم إضافتها

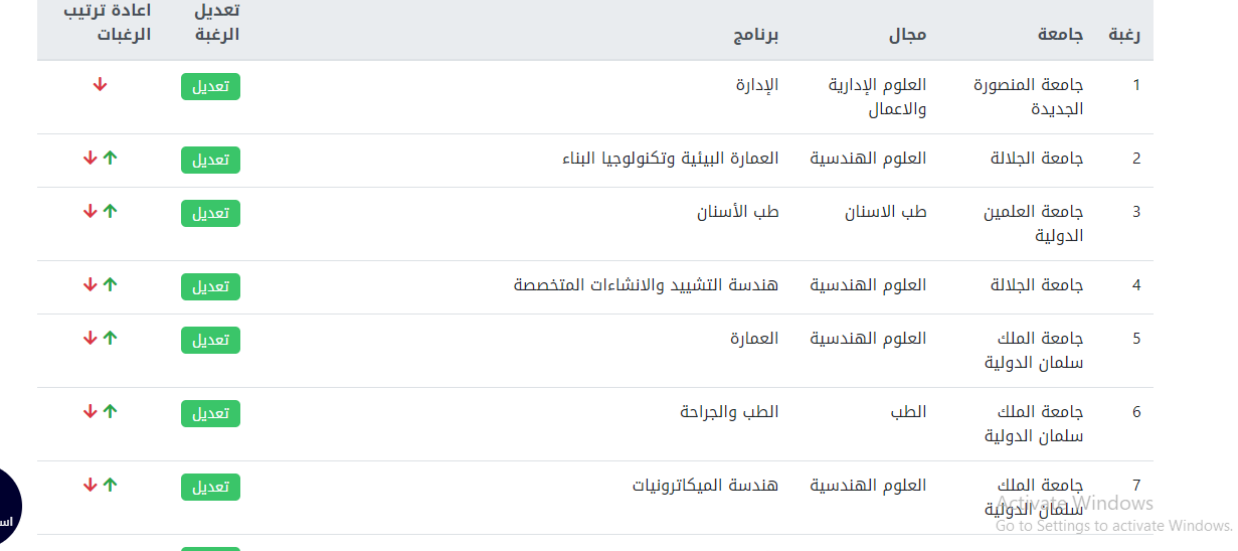

# **خطوات تعديل الرغبات**

### **يختار الطالب الرغبة التي يريد تعديلها ويضغط على زر تعديل**

#### الرغبات التى تم إضافتها

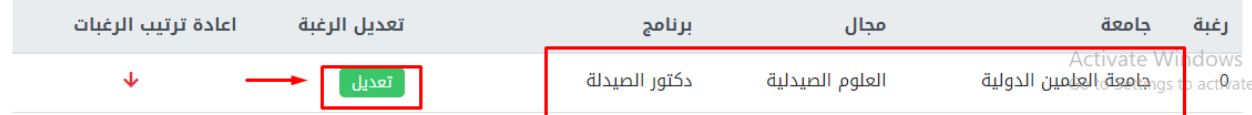

### **ستقوم الصفحة بإعادة التحميل وتظهر بالرغبة التي يريد الطالب تعديلها كاالتي**

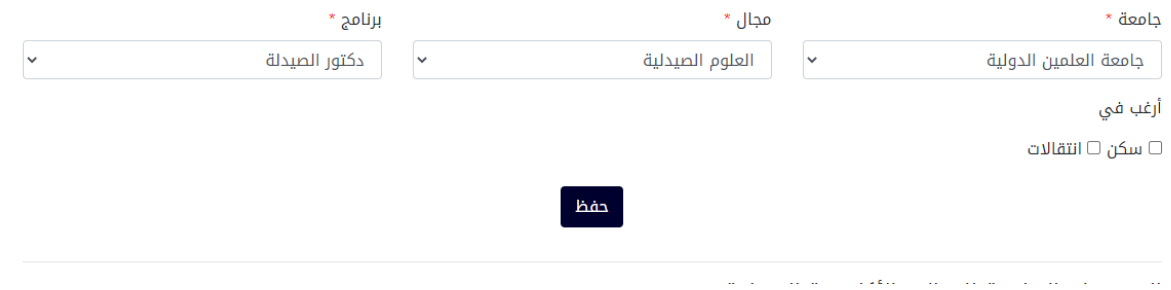

#### **يقوم الطالب بالتعديل ثم يضغط على زر حفظ**

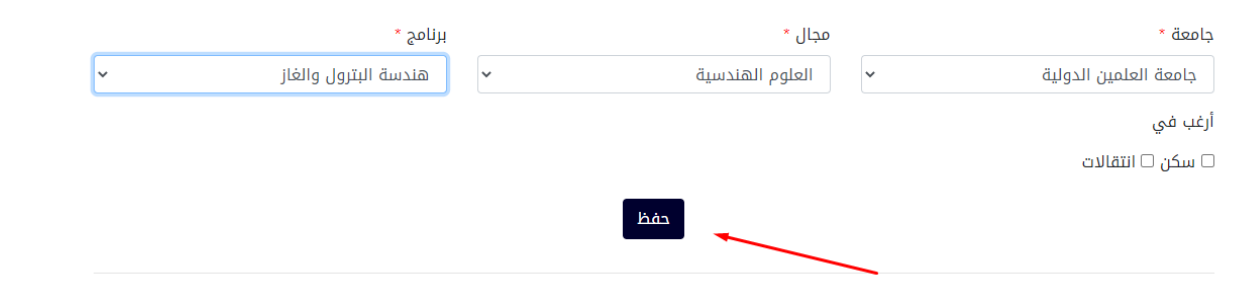

المصيوفات الدياسية للمحالات الأكاديمية المختلفة

**ستقوم الصفحة بإعادة التحميل وتظهر الرغبة بعد تعديلها في الجدول كاالتي**

ات التي تم إضافتها

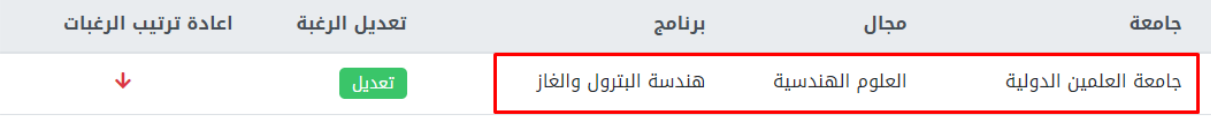

## **خطوات ترتيب الرغبات**

 **ثم يبدا الطالب بترتيب رغباته عن طريق الضغط على السهم األخضر ألعلى او ضغط على السهم األحمر لألسفل كاالتي**

#### الرغبات التى تم إضافتها

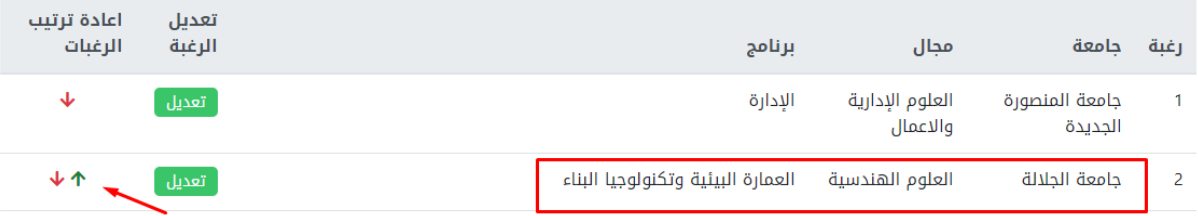

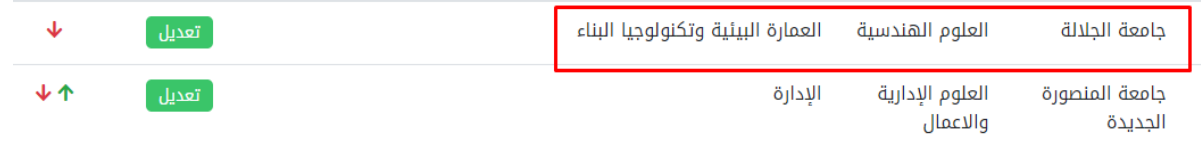

**ثم يقوم الطالب باالنتقال ألسفل الصفحة ويضغط على زر حفظ الترتيب وخروج**

دفظ الترتيب وخروج إتمام تسجيل الرغبات

**سيخرج الطالب من حسابة الى الصفحة الرئيسية ويقوم بتسجيل الدخول مرة أخرى** 

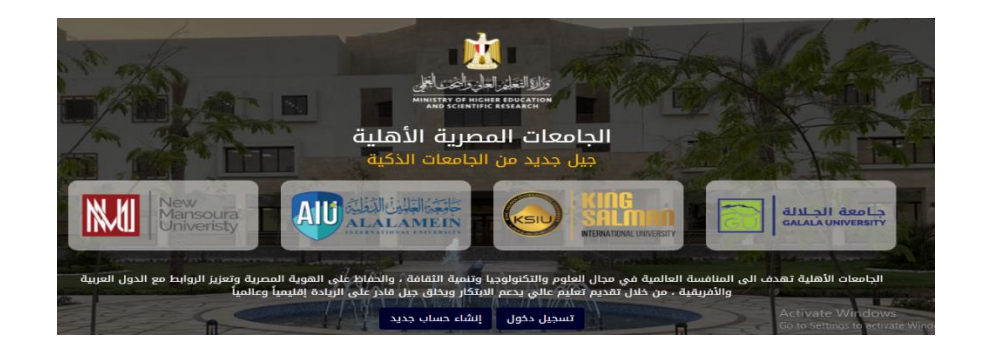

**يقوم الطالب بمراجعة رغباته و تعديلها اذا لزم االمر**

الرغبات التي تم إضافتها

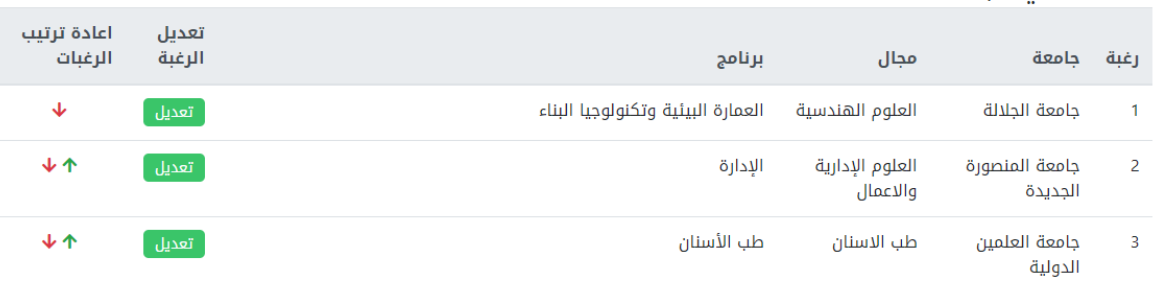

**ثم يقوم بإتمام تسجيل الرغبات عن طريق الضغط على زر إتمام تسجيل الرغبات**

إتمام تسجيل الرغبات لمحفظ الترتيب وخروج

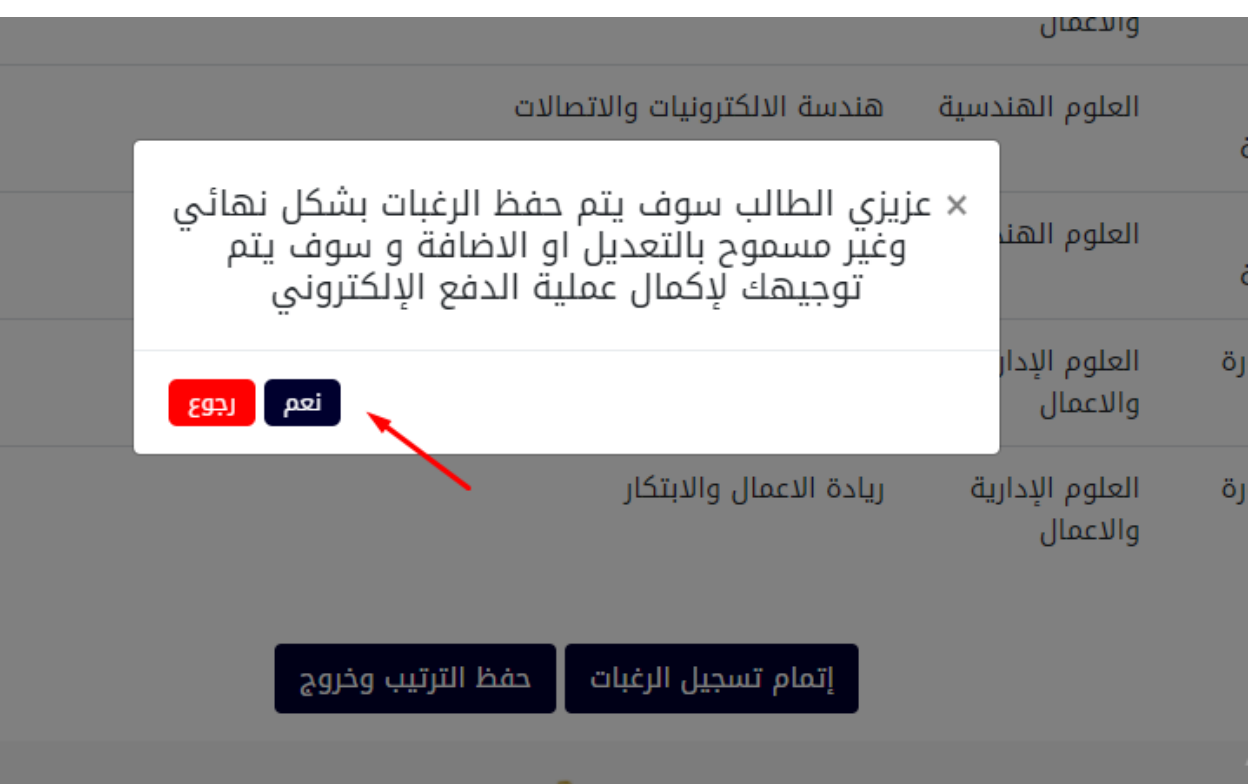

**بعد االنتهاء من انتهاء تسجيل الرغبات يقوم الطالب باالنتقال الى مرحلة دفع مصاريف رغباته**

# **ستظهر صفحة الرغبات دون امكانية الترتيب او التعديل او حفظ الرغبة للطالب ويظهر زر إتمام الدفع أسفل جدول الرغبات**

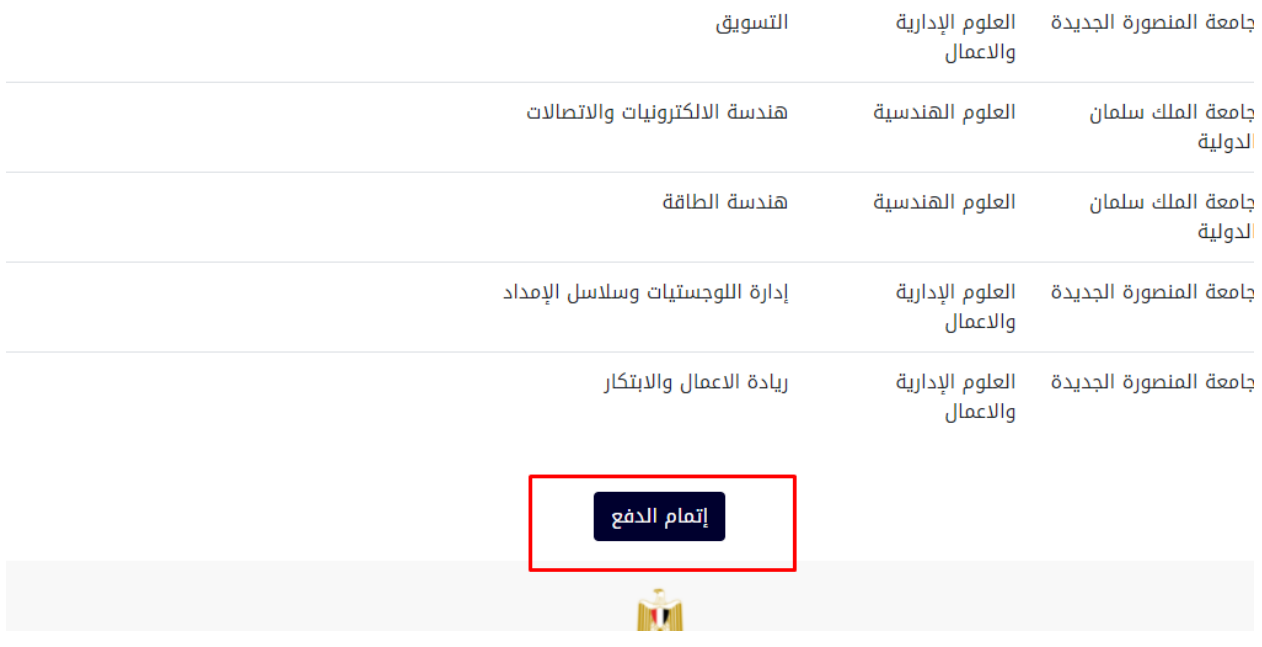

# **خطوات دفع مصاريف الرغبات**

- **يقوم الطالب بالضغط على زر إتمام الدفع لالنتقال الى مرحلة دفع مصاريف الرغبات واالنتهاء من عملية التقديم** 
	- **بعد الضغط على زر إتمام الدفع سينتقل الطالب الي صفحة دفع المصروفات كاالتي**

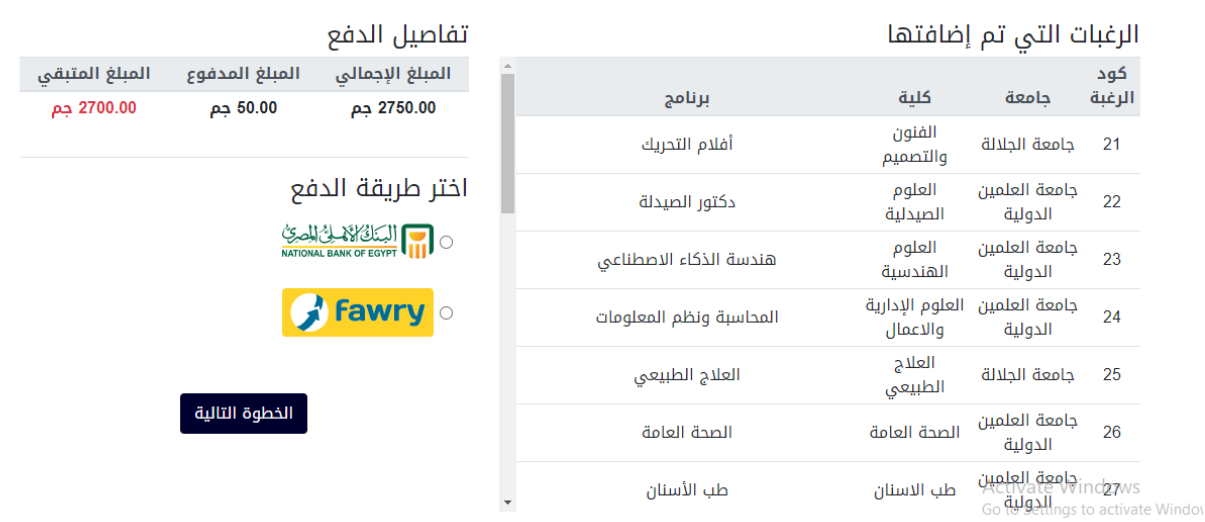

### مصروفات الالتحاق بالجامعات الاهليه